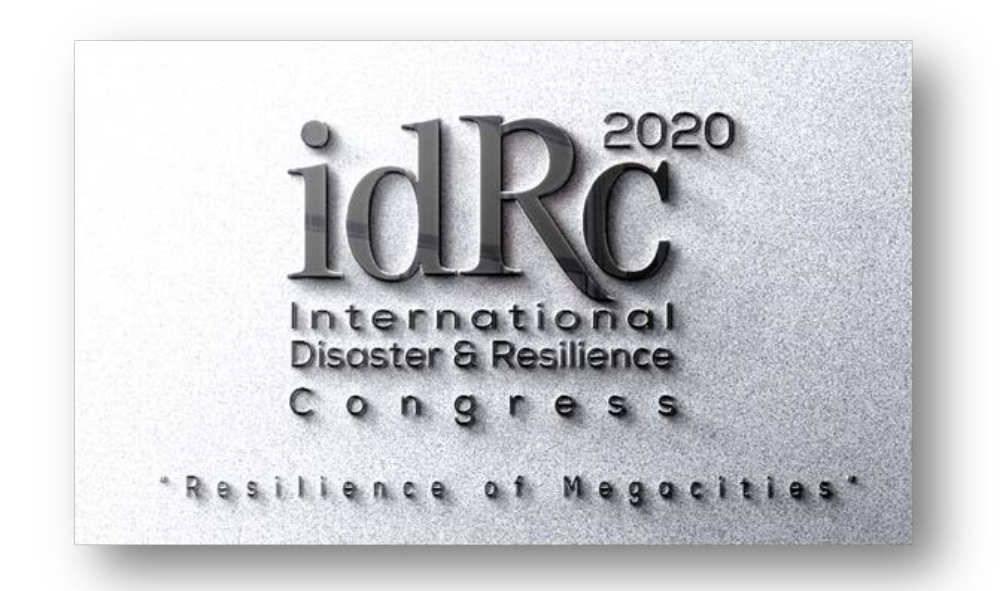

# **- LISTENER -**

### **ACAPORT SYSTEM**

## **ONLINE SESSION PARTICIPATION GUIDE**

**[www.acaport.com](http://www.acaport.com/)**

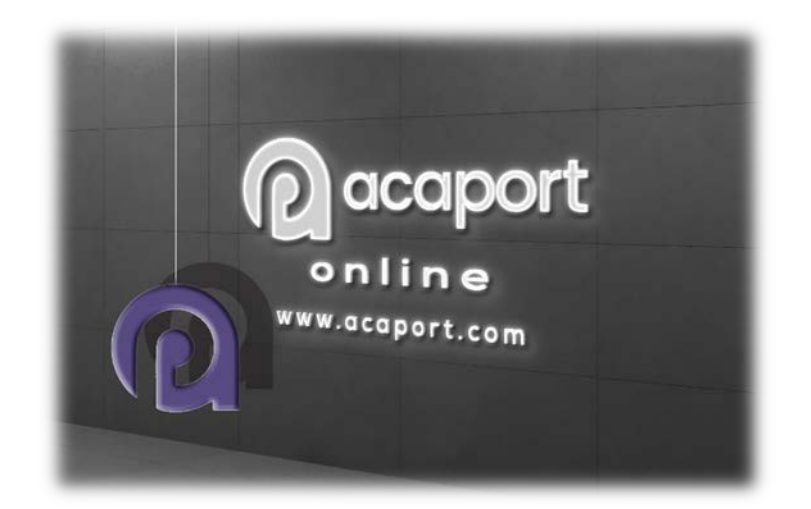

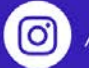

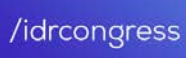

 $\mathbf{f}$ 

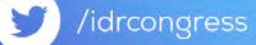

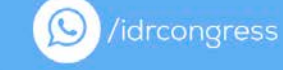

#### **1. Please log in into ACAPORT Online Platform.**

#### **[https://www.acaport.com](https://www.acaport.com/)**

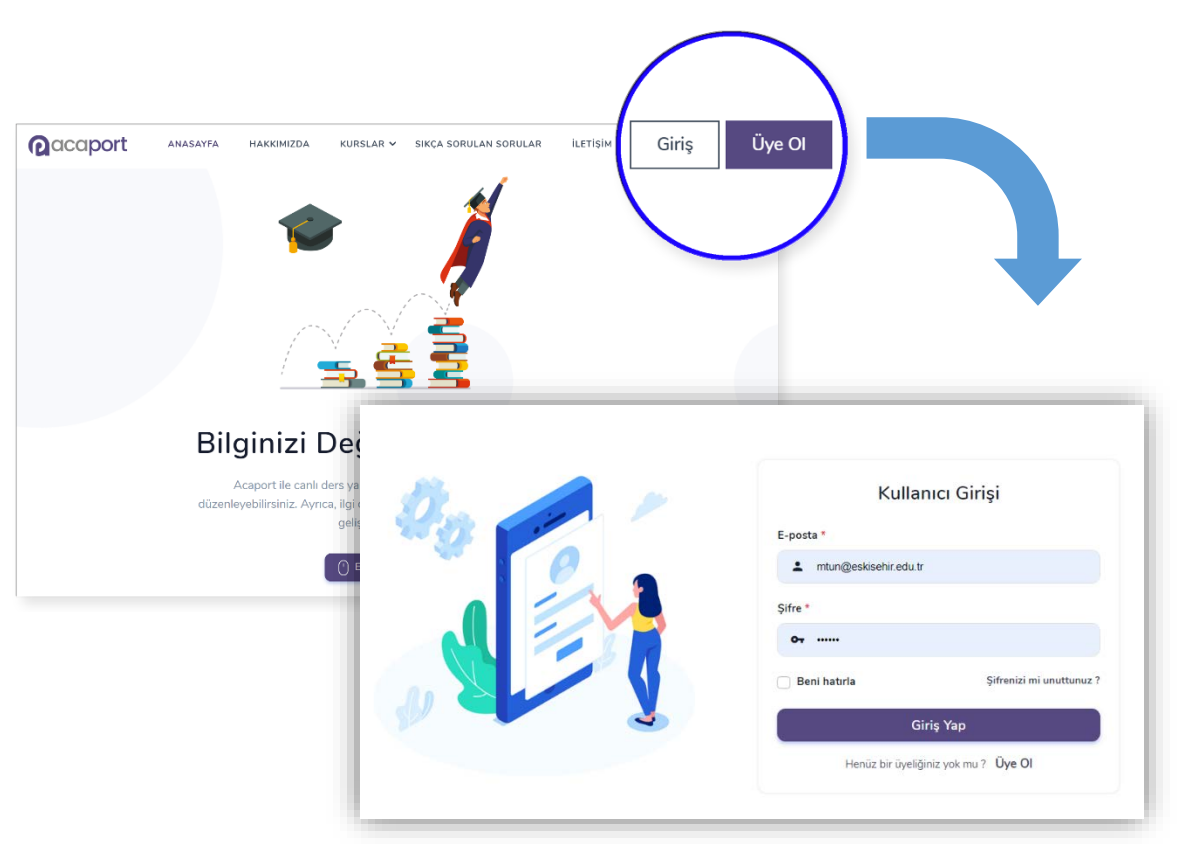

- When you log in to www.acaport.com by phone, the LOGIN link will be visible in the menu when you click the three lines in the upper right corner.
- A password has been sent to the e-mail address you registered to the congress via acaport.com.
- E-mails may sometimes fall into the spam (junk) folder. Please check this folders. If your password has not yet been received, please contact us.
- Tel .: 0 (222) 3239129 Emir Balkan
- After logging in to the site, you will see the Calendar (PROGRAM) screen.
- This calendar lists all the events (Opening, Closing, Oral Presentation, Panels etc.) to be held on 13-15 October. You can view all sessions by scrolling the screen.
- In idRc2020, 4 simultaneous sessions will be held in Hall A, Hall B, Hall C, and Hall D.

[ဝ]

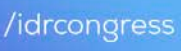

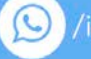

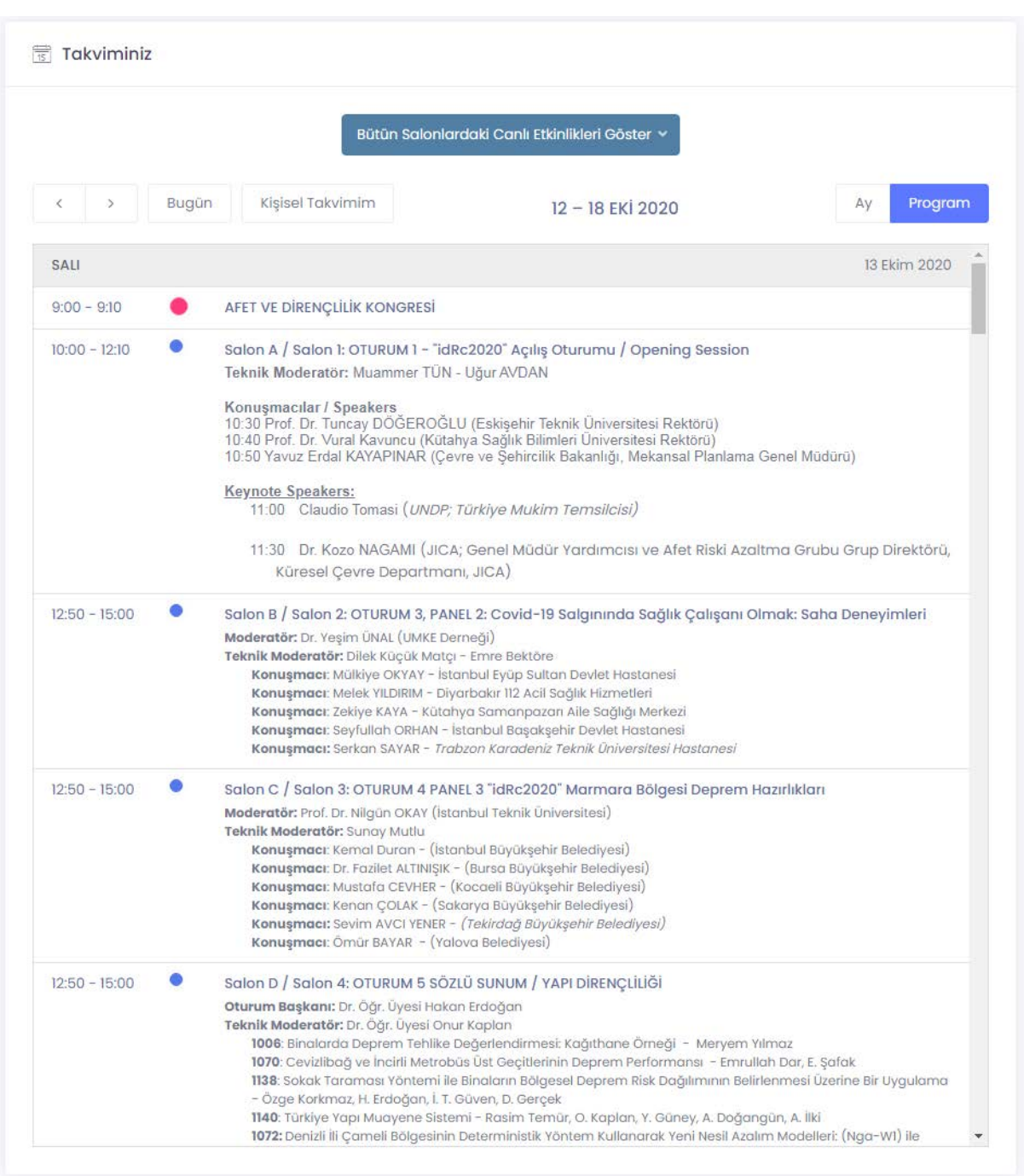

#### **2. Access to Online Sessions and Use of the Calendar**

- When the corresponding Session time comes, it will be active and the icon will start blinking when the session seen as passive (blue color) becomes active (red color).
- When the time of any session comes, you can participate in the online session by clicking on the event.
- When you click on the session you want to join, the system will direct you to the "Zoom" site.

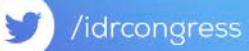

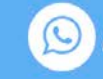

#### **3. Accessing Session with Zoom**

- • When the related page is opened, the Zoom program installed on your device (phone, tablet, computer) will be automatically opened.
- If it doesn't open automatically, please join the event by choosing to connect with the Zoom program.
- If you have not used the zoom program before, please login to https://www.zoom.us/ and download the program to your phone, tablet or computer.
- Make sure that your microphone and speaker are working by making at least one conversation using the zoom program.
- There is no device restriction for the participants who will participate as listeners. You can join the event from any device you want.
- When the Zoom program is opened, the system will ask you whether to participate by voice. You can connect to the event by selecting the "Join with computer audio" option.

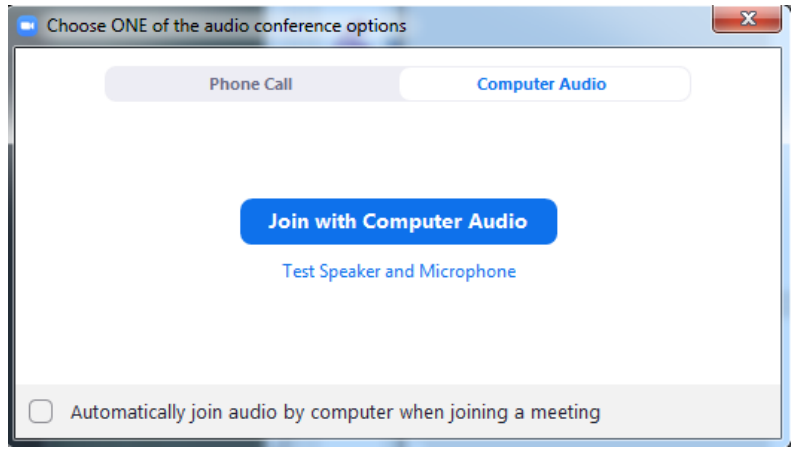

- All activities were initially prepared by Acaport with your microphone and camera turned off.
- You can participate in the session by requesting permission from the Chair or Panel Moderator for the use of microphones for all events you attend as a listener.

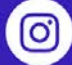

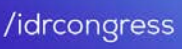

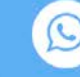

#### **4. Speaking and Asking Questions in Session**

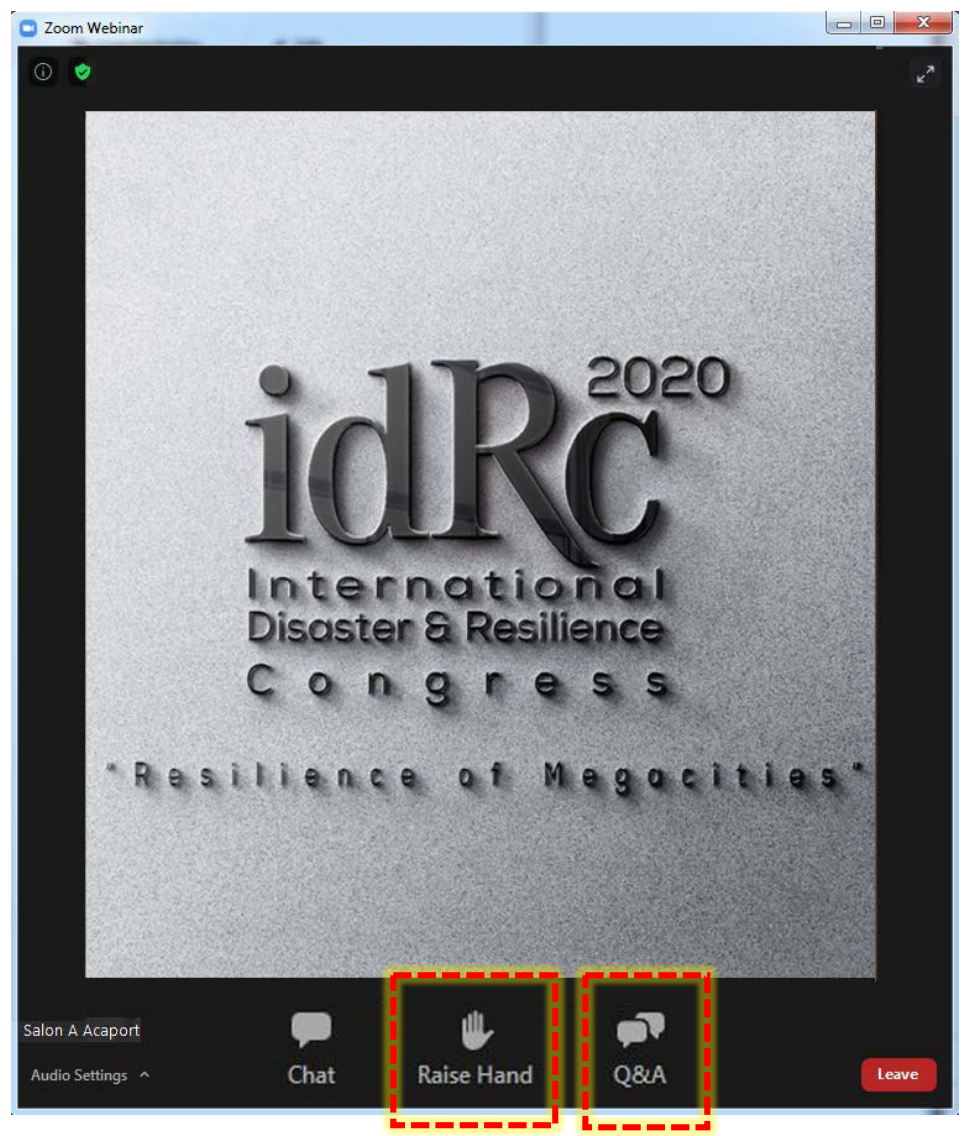

- If you want to speak when you connect to the session, when you activate the feature by clicking on "Raise Hand", the Moderator will see that you raise your hand on his screen. When you are done speaking, you should deactivate this feature by clicking over the "Raise Hand" again.
- You can also direct your questions in the form of a text message by clicking to "Q&A". Speakers will be able to see your questions on their screens.
- When the moderator allows you to speak, your microphone access will open and the microphone icon will appear in the lower left corner of

your screen. Don't forget to turn on your microphone when you start talking and turn off your

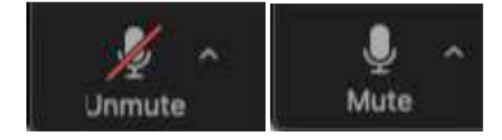

microphone when your conversation is complete.

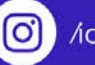

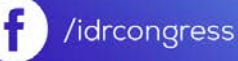

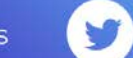

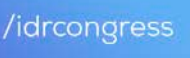

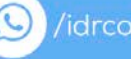

#### **5. Leaving Session and Logging in to Other Sessions**

- You can close the activity by clicking the Cross button in the Zoom program or clicking the "Leave" button at the bottom right of the screen.
- In order to log in to other sessions continuing at the same time, you can click on the relevant session and log in as "Listener" in the same way.
- You can see all events on the program screen, as well as only the events in the relevant hall you have chosen, by clicking the button at the top of the screen where the halls are located.

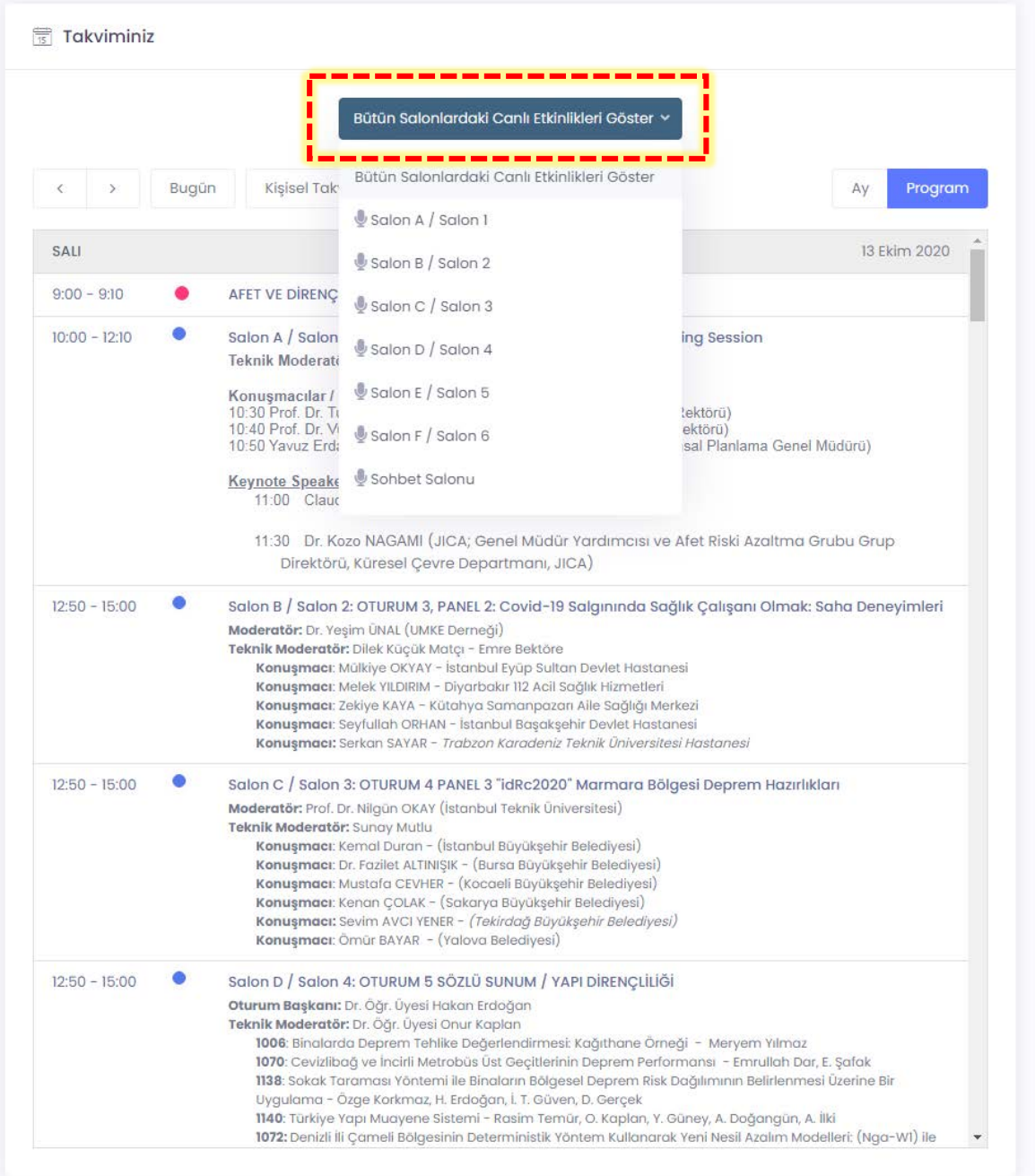

O /idrcongress

£

/idrcongress

 $\bigcup$  /idrcongress

#### **6. Preparing a Personal Program**

• You can exit the "Public Calendar" mode by clicking on "Personal Calendar" on your schedule screen.

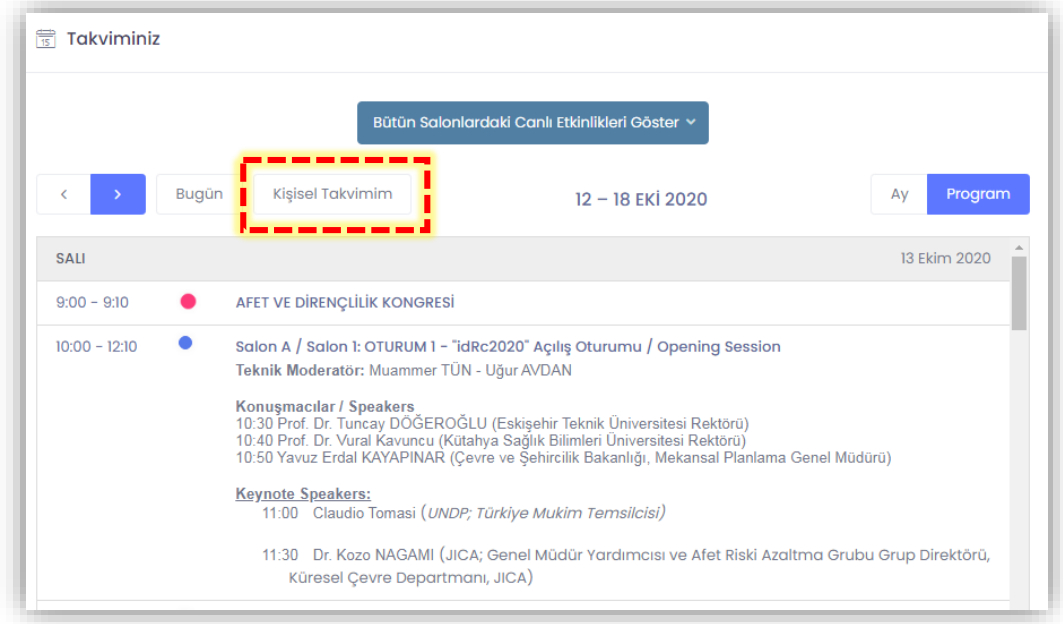

• By clicking the "Edit My Calendar" button on the screen that opens, you can select only the sessions you want to attend and create a personal schedule.

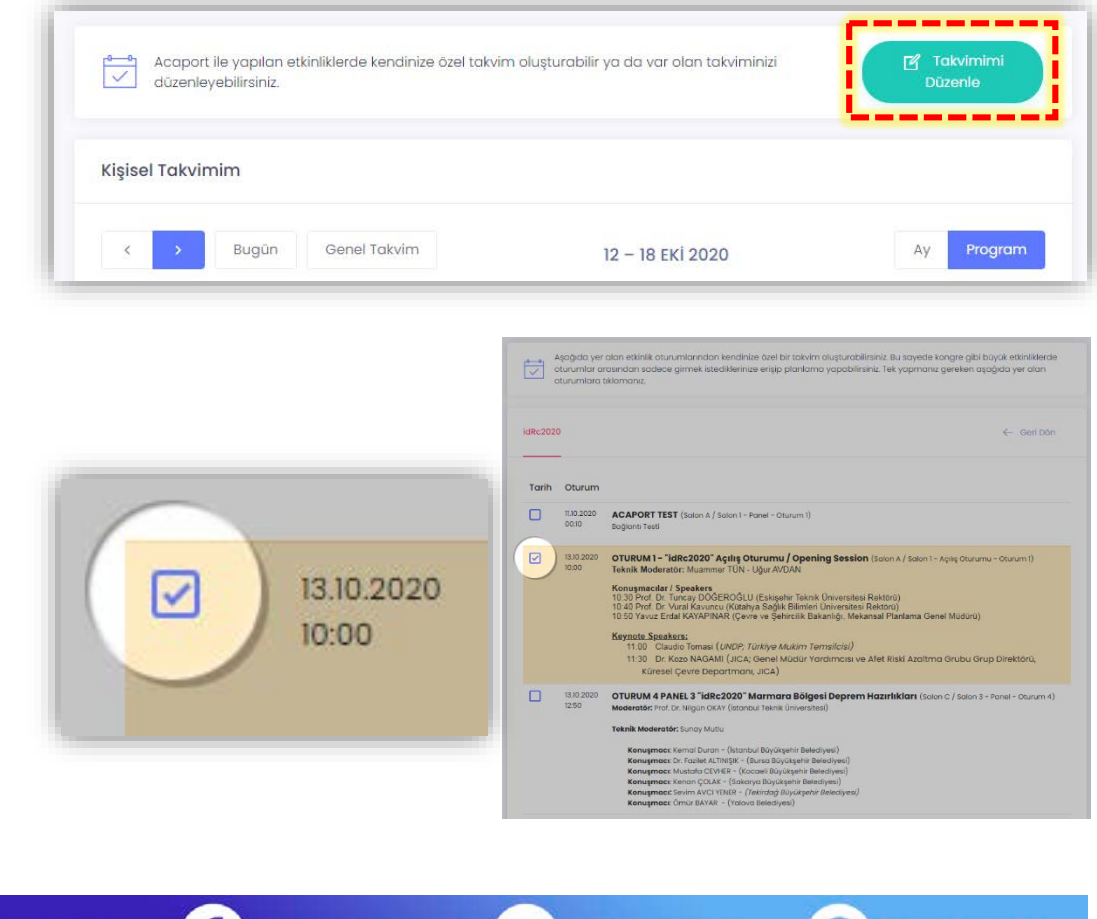